- i 次ページへ ぐに使いたいときしょうしゃ けっくり取り組むならくに使いたいとき 使ってみましょう マナーとルールを守り安全に使用しましょう… ii [電源/基本操作 ・・・・・・・・・・・・・・・・・・・・・・・・・ iv](#page-3-0) **電話/電話帳 ・・・・・・・・・・・・・・・・・・・・・・・・・・・** [インターネット\(オンラインサインアップ\)・・ viii](#page-7-0) [メール ・・・・・・・・・・・・・・・・・・・・・・・・・・・・・・・・・・x](#page-9-0) [カメラ ・・・・・・・・・・・・・・・・・・・・・・・・・・・・・・・・ xiii](#page-12-0) [目次 ・・・・・・・・・・・・・・・・・・・・・・・・・・・・・・・・・・ xiv](#page-13-1) ●万一、不足があるときは、お買い上げの販売店にご 連絡ください。 ●ACアダプタは付属していません。オプション品(別 売)のACアダプタ(XN-AAWP01)をお買い求めく ださい。 付属品を確認しましょう 電池パック(XN-BTWP01) 取扱説明書(保証書) [本書] 電池カバー WX01SH本体
- ●本書は、特にことわりのない限り、お買い 上げ時の状態で、待受画面からの操作方 法を説明しています。設定が変更されて いたり、他の機能が動作しているときな どは、動作が異なったり、動作しないこと があります。
- ●本書内の画面は実際の画面表示とは異な ることがあります。操作の目安としてご 利用ください。

**WX01SH** 

# <span id="page-1-0"></span>マナーとルールを守り安全に使用しましょう

## ルールを守りましょう

本機の使いかたを誤ると、機器の発熱・破壊・感電といった 危険を伴い、死亡または重傷を負う恐れがあります。 以下の内容および「安全上のご注意」(L含P.12-19~P.12-25)を お読みのうえ、正しくお使いください。

#### こんな使いかたはやめましょう

#### ■充電端子を接触させない

金属製のストラップやヘアピンなどで 充電端子同士を接触させると非常に危 険です。持ち運び時にも十分ご注意くだ さい。

#### ■分解/改造しない

キャビネットを開けたり改造したりし ないでください。感電やけがの原因とな ります。修理などはウィルコムサービス センターまたはシャープ株式会社 移動 体サービス事業推進センターにご依頼 ください。

#### ■水や海水につけない/濡らさない

水濡れによる故障だけでなく、内部に水 が入ると火災や感電の原因となります。 水などの入った容器の近くにも置かな いでください。

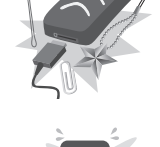

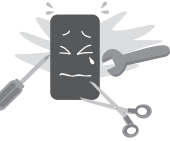

#### ■加熱しない

乾燥などの目的で、電子レンジなどの加 熱調理機器に入れないでください。ま た、高温になる場所で使用しないでくだ さい。

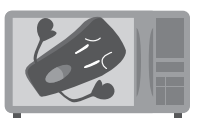

#### ■指定品以外は使用しない

ACアダプタ/電池パックなどは、必ず 指定のものをお使いください。

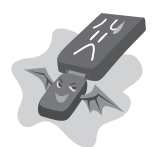

#### ■電池パックは特に注意

電池パックは取り扱いを誤ると、漏液・ 発熱・破裂・発火などの原因となります。

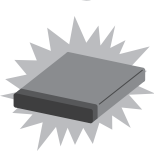

#### ■運転中は使用しない

自動車などの運転中は絶対に使用しな いでください。メールを見るだけで処罰 の対象となります。

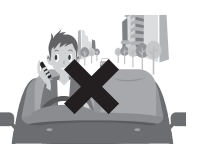

#### こんな場所では電源を切りましょう

#### ■航空機内

運航の安全に支障をきたす可能性があ ります(電波を出さない設定にすること などで、航空機内で電話機を使用できる ときは、航空会社の指示に従い、適切に ご使用ください)。

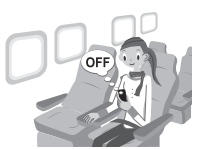

OFF

#### ■満員電車など

付近に植込み型心臓ペースメーカおよ び植込み型除細動器を装着されている 方がいると、誤動作などの影響を与える ことがあります。

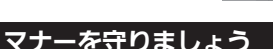

本機をお使いになるときは、周囲への気配りを忘れないよう にしましょう。次のような場所では、特にご注意ください。

#### ■医療機関

医療機関の指示に従いましょう。

#### ■電車やバスなどの交通機関

車内のアナウンスや掲示に従いましょう。

#### ■劇場や映画館、美術館など

周囲の迷惑にならないよう電源を切っておきましょう。

#### ■レストランやホテルのロビーなど

静かな場所では、大きな声での通話は控えましょう。

#### ■街の中

通行の妨げにならない場所で使いましょう。

#### マナーを守るための便利な機能

#### ■マナーモード

着信があったりアラームが動作したりしても、本機から音が出 ないようにします。

#### ■簡易留守録

電話を受けられないとき、相手のメッセージを本機に録音します。

#### ■電波Offモード

電源を入れたまま、電波の送受信だけを停止します。

#### ■安全運転モード

着信があっても、電話を受けられないようにします。

## <span id="page-3-0"></span>電源/基本操作

電源を入れてみましょう。 電源を入れたあとは、メ ニュー操作を中心に、本機 の基本操作を行ってみま しょう。

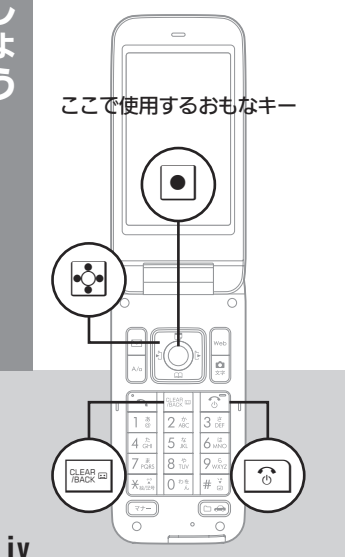

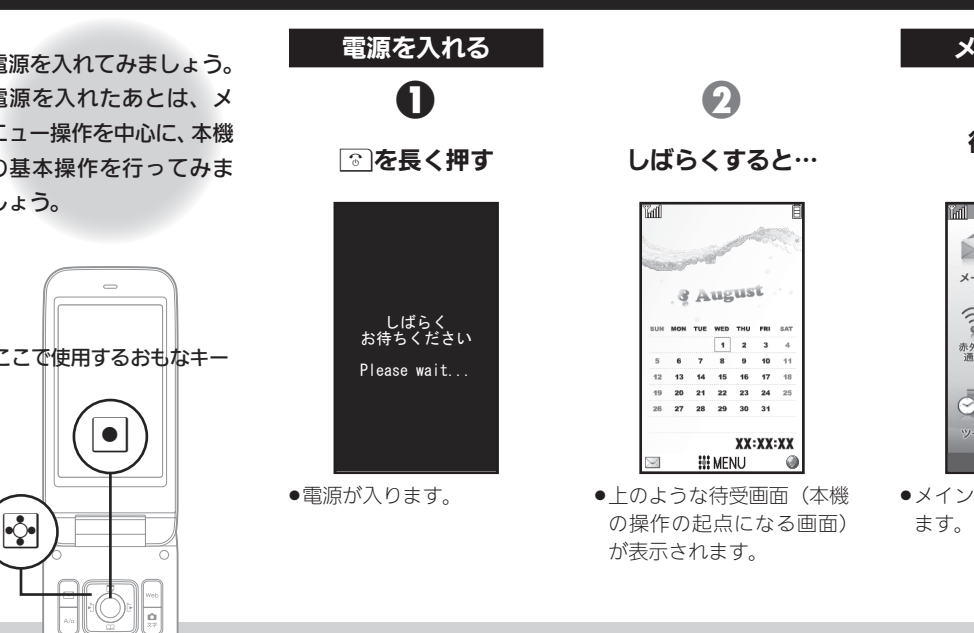

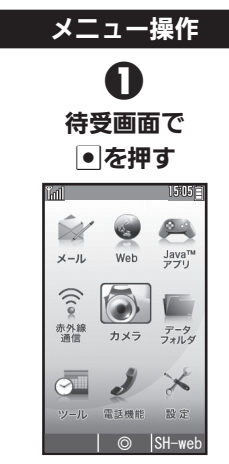

.メインメニューが表示され

キーを長く押す操作について ●キーは長く押す(以降「長押 し」と表記)ことで、通常とは 違ったはたらきをするもの もあります。

#### 画面の見かたについて

●待受画面など、画面の見かた については、P.1-7を参照し てください。

#### 次は、電話と電話帳を使ってみましょう

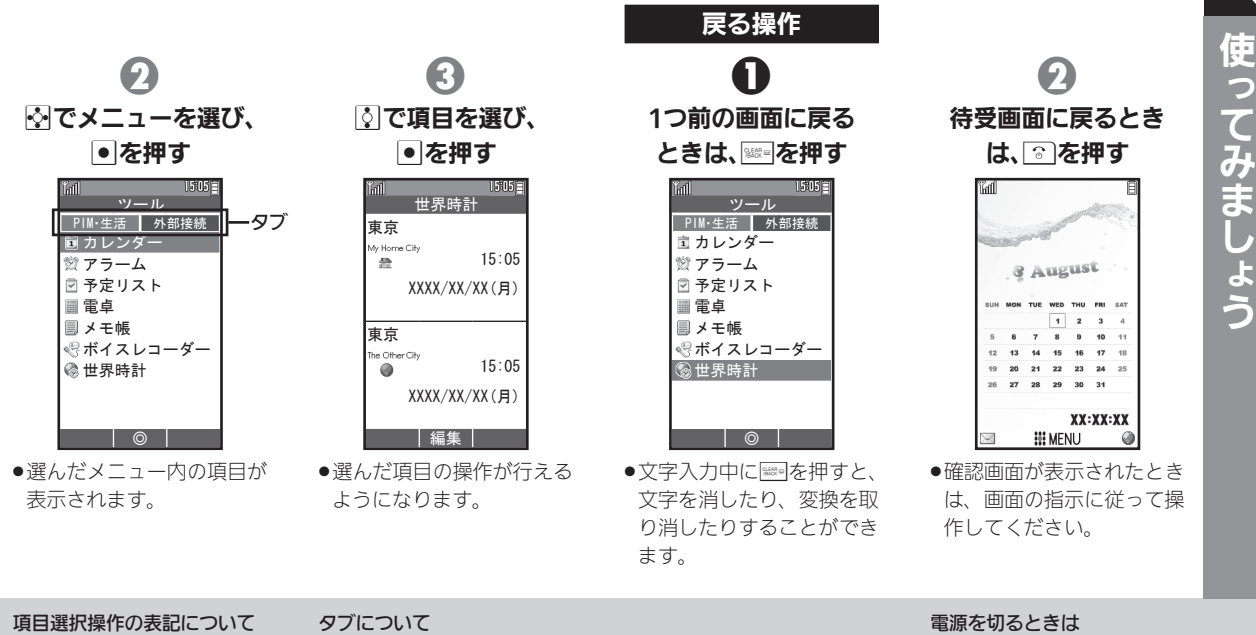

●本書では、以降上記のような 項目選択操作を、次のように 表記します。 項目名→回

●左上のの画面のように、上部 にタブが表示されている画 面では、のでタブを切り替え ることができます。

● ?? を長押しします。 しばら くすると、電源が切れます。

<span id="page-5-0"></span>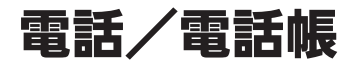

使ってみましょう

電話番号をダイヤルして 電話をかけてみましょう。 通話後には一連の操作で、 電話番号などを電話帳に 登録することもできます。

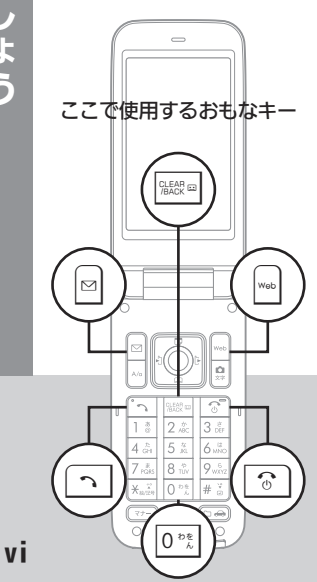

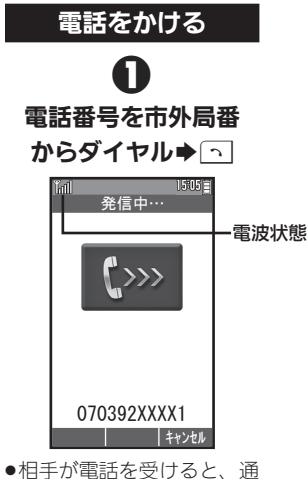

話できます。

#### 2 通話が終われば  $\boxed{\mathcal{C}}$  $1505 \equiv$ 通話終了 この番号は電話帳に 登録されていません 答録しますか? 新規登録 通 追加登録 いいえ  $\frac{1}{2}$  $\odot$

●通話終了画面が表示されま す。電話帳未登録の相手と の通話後には、右の操作で、 電話帳登録が行えます。 [∞]) 話できます。 す。電話帳未登録の相手と ます(電話番号はすでに入<br> 話できます。 の通話後には、右の操作で、 力されています)。

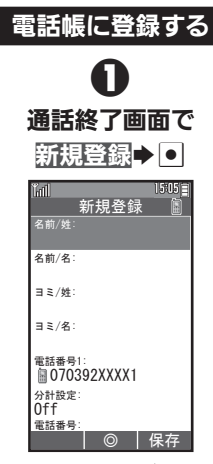

●電話帳登録画面が表示され

#### 電波状態を確認する

- ●電波状態は、画面上部の™ マークで確認できます (棒の 数が多いほど、電波状態は良 好です)。
- 受話音量を調節する
- $\bullet$ 通話中に图を押します。

#### 通話終了画面以外で登録する ●待受画面で次の操作を行い、雷 話帳登録画面を表示します。 回⇒圖→新規登録→回

#### 次は、インターネットでサイトを閲覧してみましょう

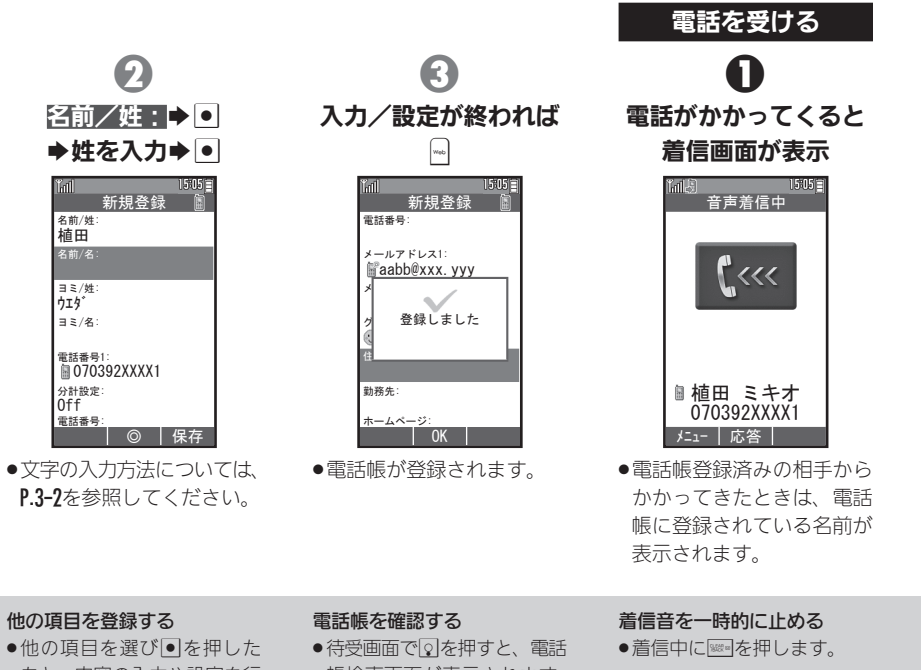

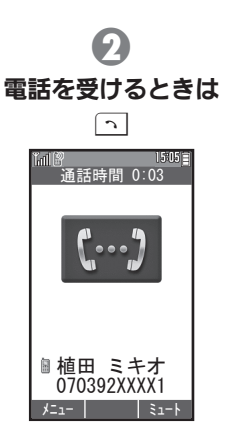

- ●通話が終われば、「?」を押し ます。
- ●通話終了画面などは、電話 をかけたときと同様です。

#### 他の項目を登録する

ウエダ

**Tail** 

Off

- ●他の項目を選び●を押した あと、内容の入力や設定を行 います。
- 帳検索画面が表示されます。 図で相手を選び●を押すと、 詳細が確認できます。

#### 本機の電話番号を確認する 待受画面で●→ ◎

<span id="page-7-1"></span><span id="page-7-0"></span>インターネット(オンラインサインアップ)

使ってみましょう

viii

インターネットを利用し ましょう。最初に利用する ときは、オンラインサイン アップでの開通操作が必 要です。

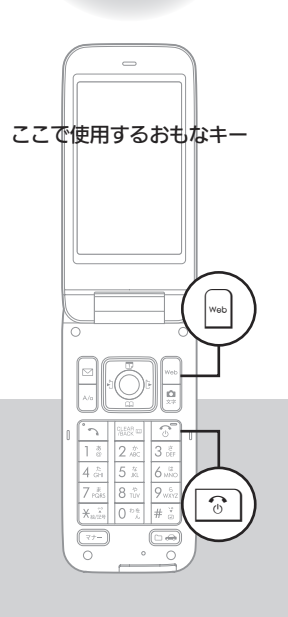

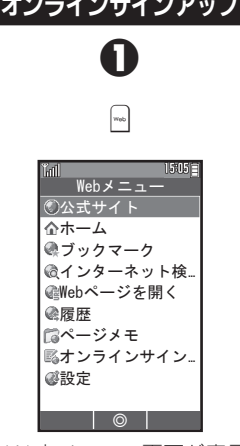

.Webメニュー画面が表示 されます。

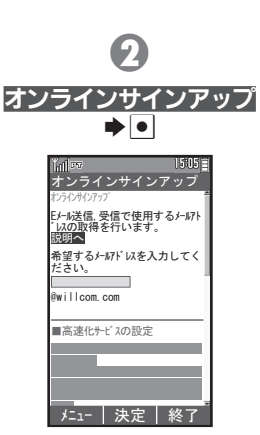

.オンラインサインアップは、 電波状態のよい場所で行っ てください。

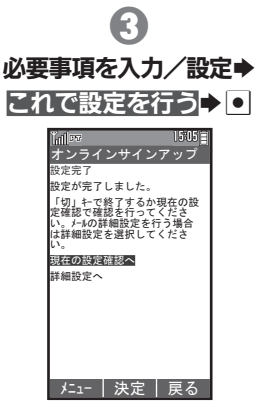

**●オンラインサインアップが** 完了します。以降は、画面の 指示に従って操作してくだ さい。

#### メールアドレスについて

●オンラインサインアップが完 了すると、ウィルコムのメー ルアドレスが取得できます。 必ず控えておいてください。

. ウィルコムのインターネット 接続先「CLUB AIR-EDGE」 との開通を行い、メールアド レスを取得する操作です。

オンラインサインアップとは

#### 次は、メールを送信してみましょう

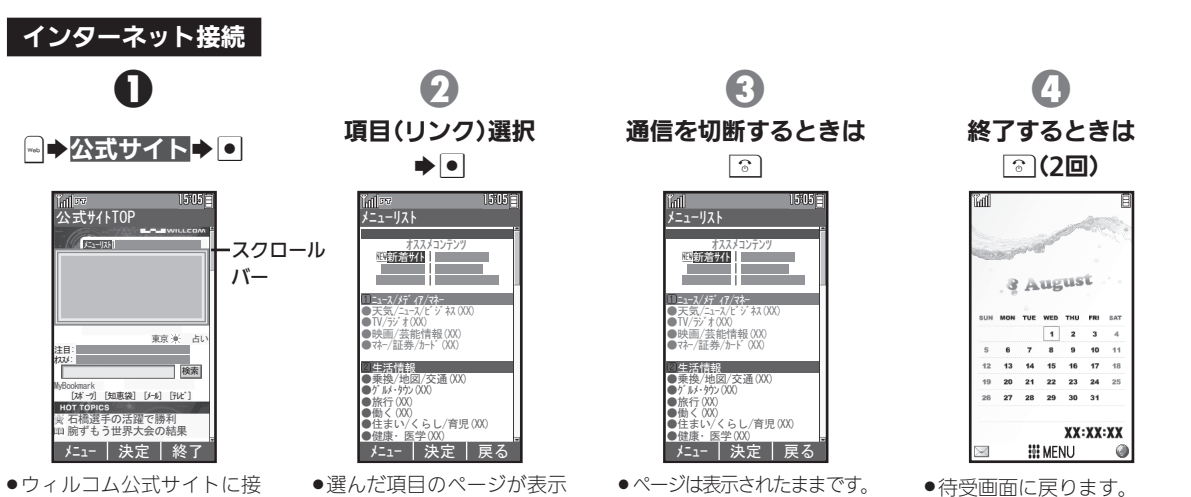

続されます。

されます。この操作をくり 返し、必要な情報を閲覧し ます。

#### スクロールバーについて

●画面に続きがあるときは、スク ロールバーが表示されます。隠 れている部分を表示するとき は、図をくり返し押します。

#### よく利用するサイトを登録する **●ブックマークやページメモに**

登録しておくと、簡単な操作 でサイトに接続したり、情報 を確認することができます。

<span id="page-9-0"></span>メールを利用しましょう。 メール

あらかじめ、オンラインサ インアップ (LSPP.viii) を 行って、メールアドレスを 取得しておいてください。

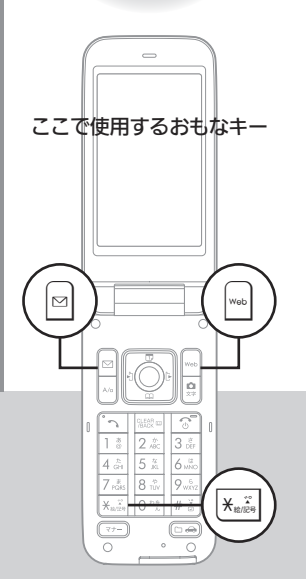

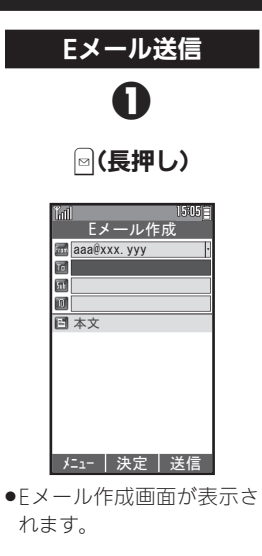

 $\boldsymbol{\Theta}$ 宛先入力欄選択⇒ ● ▶ O→直接入力→O メールアドレス メニュー 完了 キャンセル ●「電話帳を開く」を選ぶと、

送信する相手のメール アドレス入力→●→ Eメール作成 aaa@xxx.yyy **id** aaa@xxx.yyy 本文

63

●ここでは、さきほど取得し たご自分のメールアドレス B を入力してみましょう。

**メニュー | 決定 | 送信** 

#### ライトメールについて

●本機では、 雷話番号を宛先に 短いメッセージをやりとり できる「ライトメール」も利 用できます。

#### デコラティブメールについて

電話帳から宛先を指定でき

ます。

●デコラティブメールは、楽し い装飾メールです。待受画面 で回を押したあと「テンプレー ト」を選ぶと、利用できます。

#### 宛先を追加する

●3のあと宛先入力欄を選び. 追加の宛先を指定します。

#### 次は、受信メールを確認、返信してみましょう

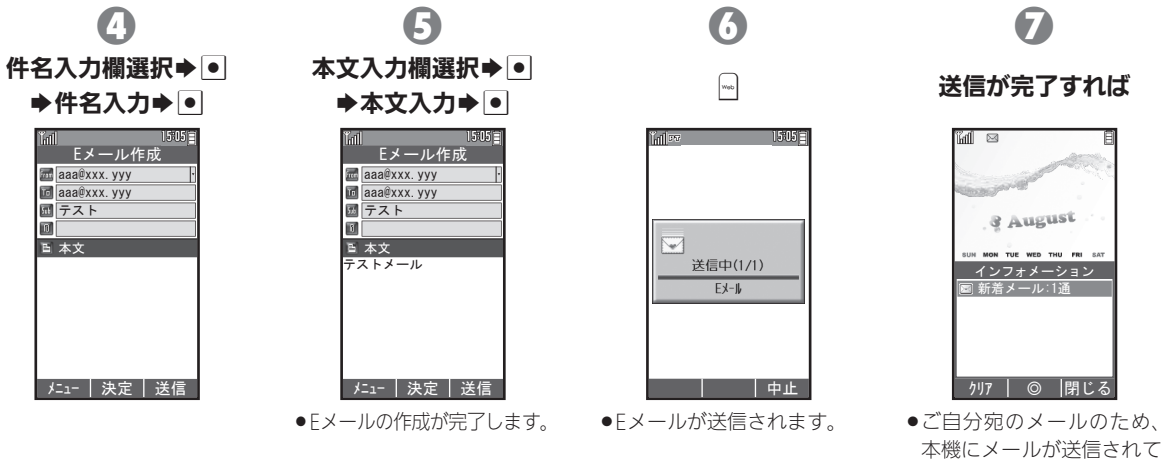

きます。次ページの操作で、 確認しましょう。

#### 画像などを添付する Eメール作成画面で、ファイル 添付欄選択→●→添付ファ イル追加→●→画像(ファイ ル)選択→回→

### 絵文字を利用する

件名/本文入力画面で ※ → 同/同(リスト切替)→絵文字 選択→回

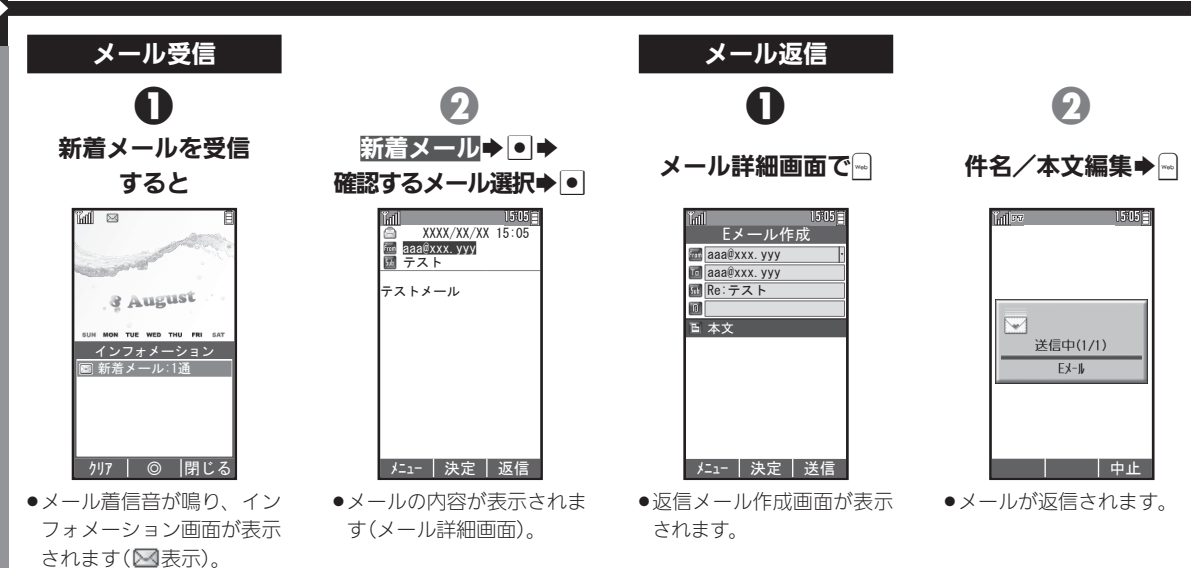

使ってみましょう

●不在着信や簡易留守録の用 件録音もお知らせします。

インフォメーション画面では

以前に受信したメールを確認 する 待受画面で<sup>8</sup>→受信BOX→  $\overline{\phantom{0}}$   $\bullet$  フォルダ選択 $\bullet$   $\overline{\phantom{0}}$ 

メール選択→●

メールを削除する メール詳細画面で図→削除→  $\boxed{\bullet}$   $\rightarrow$  Yes  $\rightarrow$   $\boxed{\bullet}$ 

# <span id="page-12-0"></span>カメラ

本機内蔵のカメラで写真 を撮影してみましょう。 撮影した写真は本機の データフォルダのピク チャーに保存されます。

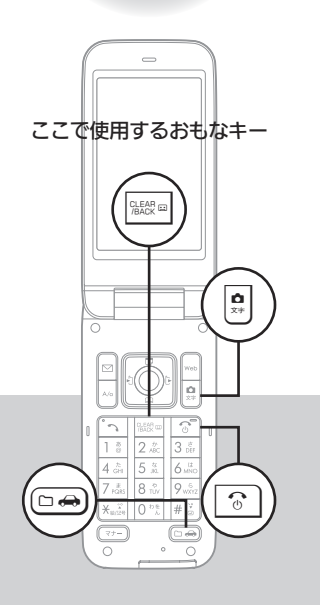

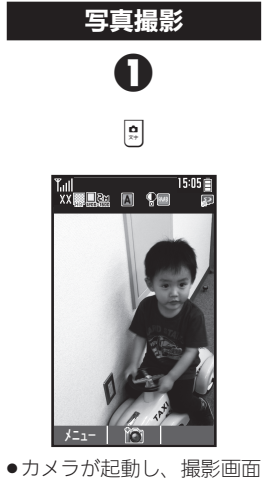

- が表示されます。
- 2 被写体を画面に表示  $\bullet$  $15:05$ メニュー
- ●撮影音が鳴り、写真(静止画) が撮影されます。

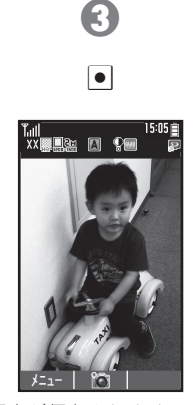

.写真が保存されます。 .カメラを終了するときは、 & "を押します。

#### 撮影をやり直す

- 2のあと、 ※※ あねます。
- 撮影した写真を見る 待受画面で□→→ピクチャー  $\blacktriangleright$   $\blacksquare$  $\blacktriangleright$   $\Xi$  and  $\Xi$

#### 1章 準備/基礎知識

<span id="page-13-1"></span><span id="page-13-0"></span>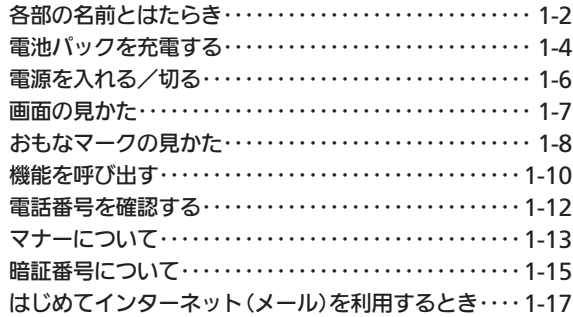

#### 2章 電話

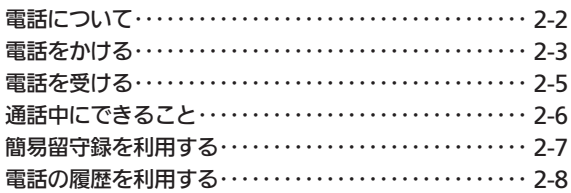

#### 3章 文字入力

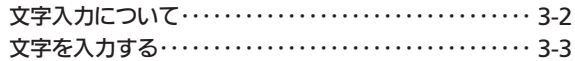

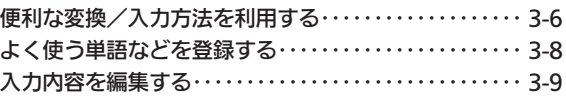

#### 4章 電話帳

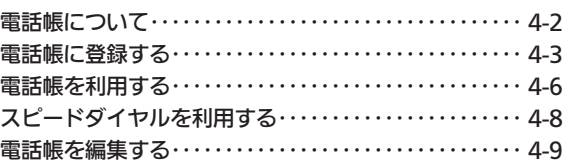

#### 5章 メール

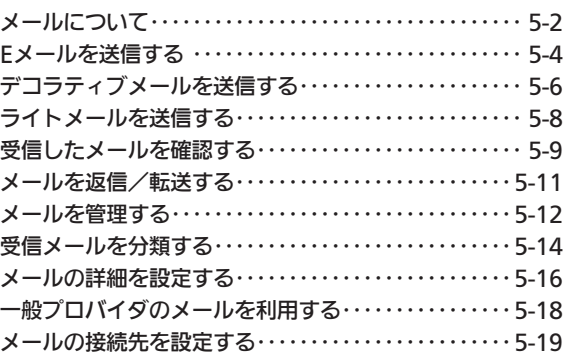

#### 6章 インターネット

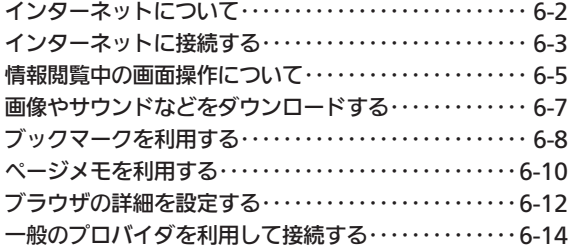

#### 7章 カメラ

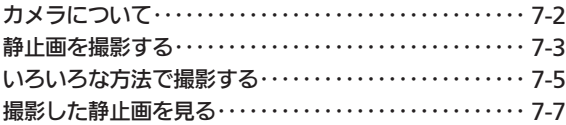

#### 8章 ツール

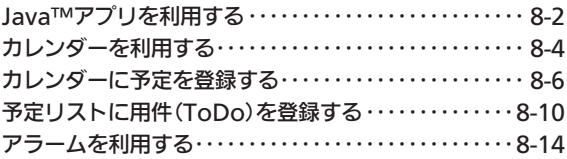

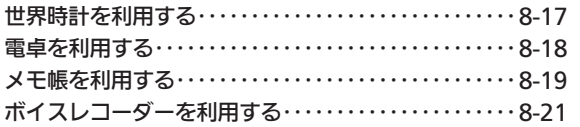

#### 9章 データ管理/通信

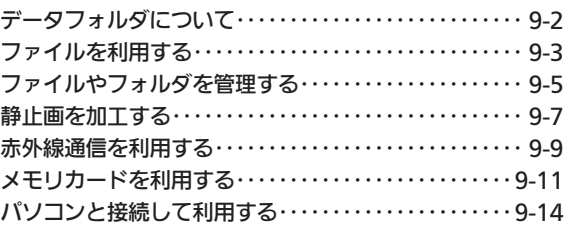

#### 10章 設定

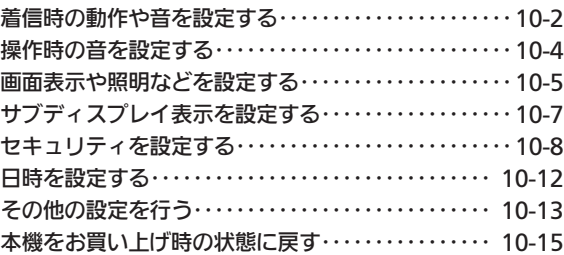

# 取扱説明書の内容 取扱説明書の内容

## 11章 各種サービス

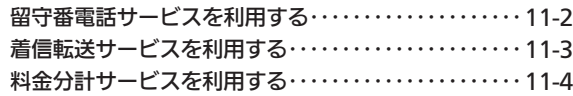

#### 12章 付録

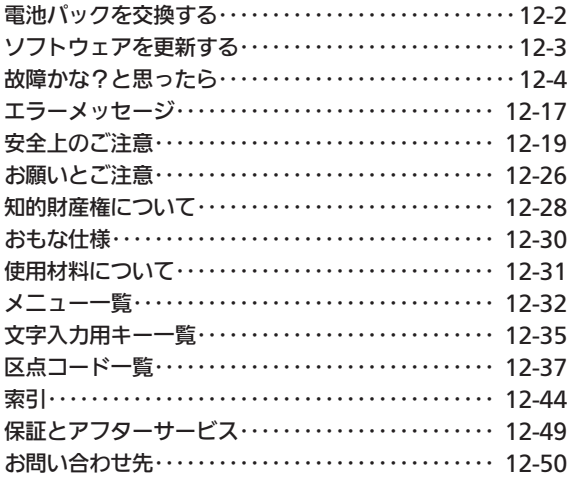